To access your personal profile inforamtion and any of the ISAE pages available to Members ONLY… You must first Sign In to the ISAE website, [www.iowasae.org,](http://www.iowasae.org/) with the Username and Password that you set up when you joined.

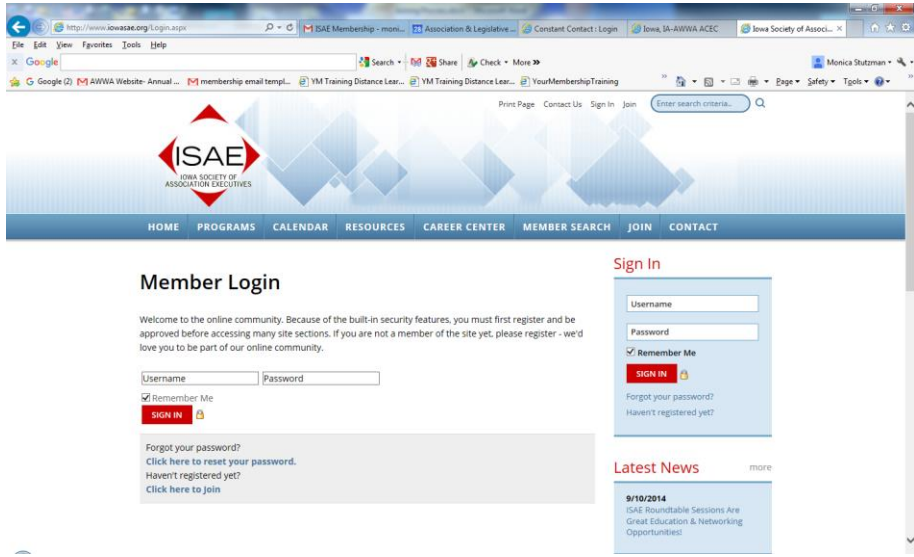

- After signing in, you can find short cuts to individual member features in the blue "My Profile" box on the right side of the page.
- If you click on the Manage Profile link, it will take you to the page where you can manage your
	- o **Information & Settings:** to edit your bio or preferences
	- o **Invoices, Payments and History:** to access/pay your receipts/invioces, view membership status and renewal options or view any event registration information and photos
	- o **Content & Features:** to engage in features such as Favorites, Networks, Blogs, Profile Pages, Photo Gallery, Files & Links and Professional Develeopment journal
	- o **Community:** to access or create any messages to/from other members, manage group memberships, connections and referrals, manage forum and blog settings.
	- o **Networking & Careers**: you may post your resume/CV under this category or access the Career Postings.

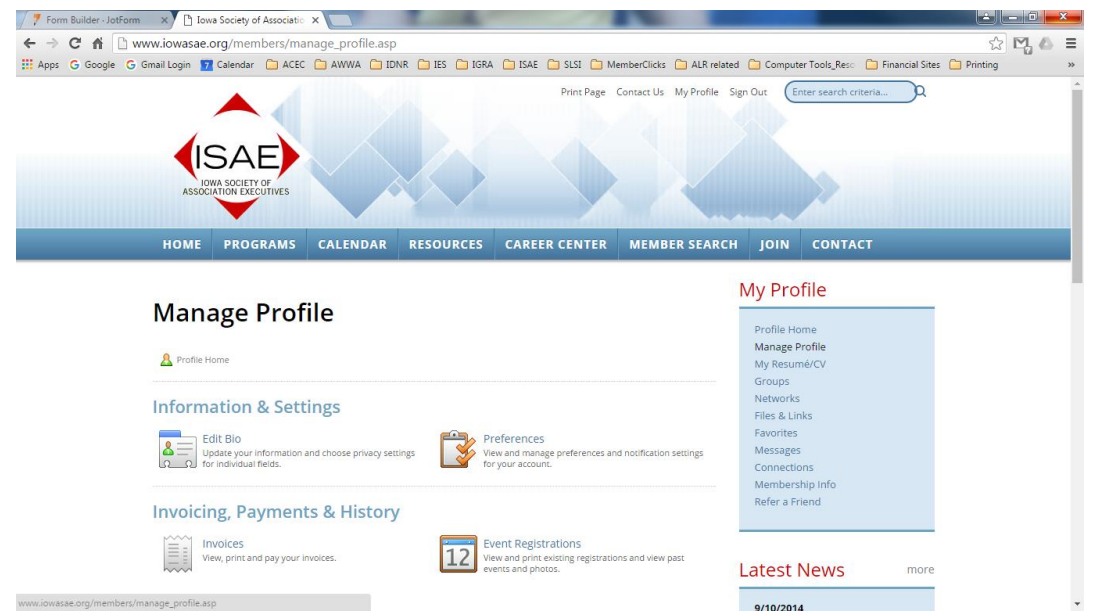

- At the end of ISAE's fiscal year (June  $30<sup>th</sup>$ ), you will begin receiving notices to renew your membership for the upcoming fiscal year. When you log in, you may see a tab to Renew your Membership on the Home Page, or the word, Renew, in the "My Profile" box next to the "Membership Info" link.
- Otherwise, yo u may also check your currrent membership status under the "Membership Information" link in the My Profile box where it will show you if your current membership is current or expired. Then yo umay renew here. (Note- Memberships are not fully confirmed and marked as renewed until payment has been received. Therefore, credit card renewals are processed as soon as the charge is approved and renewals paid by check are confirmed once the check is received.

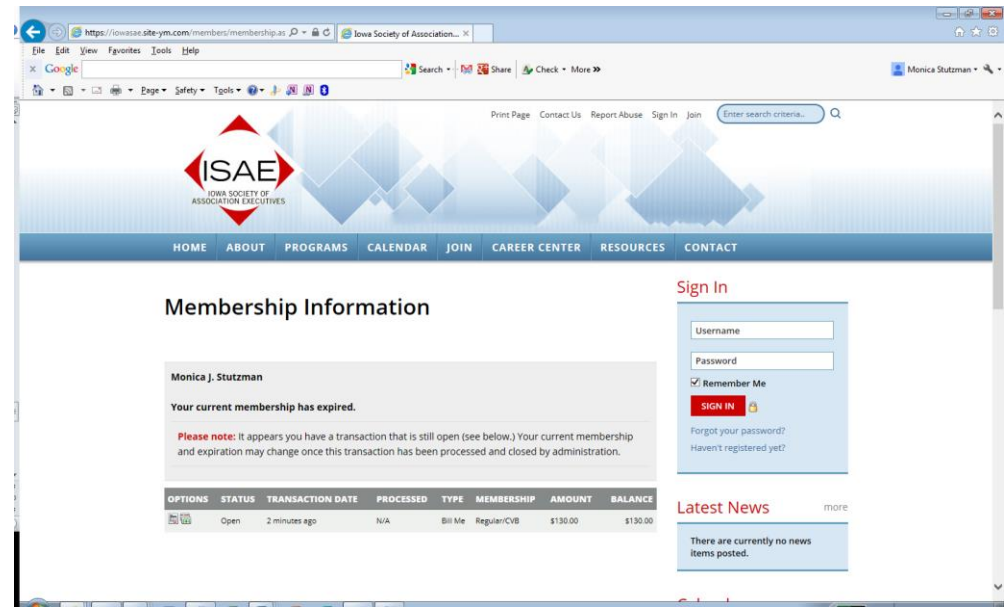

 Unless you have turned off the notifications in your settings, you should receive an email message thanking you for your transaction. Then your profile will show as current until the next listed expiration date.

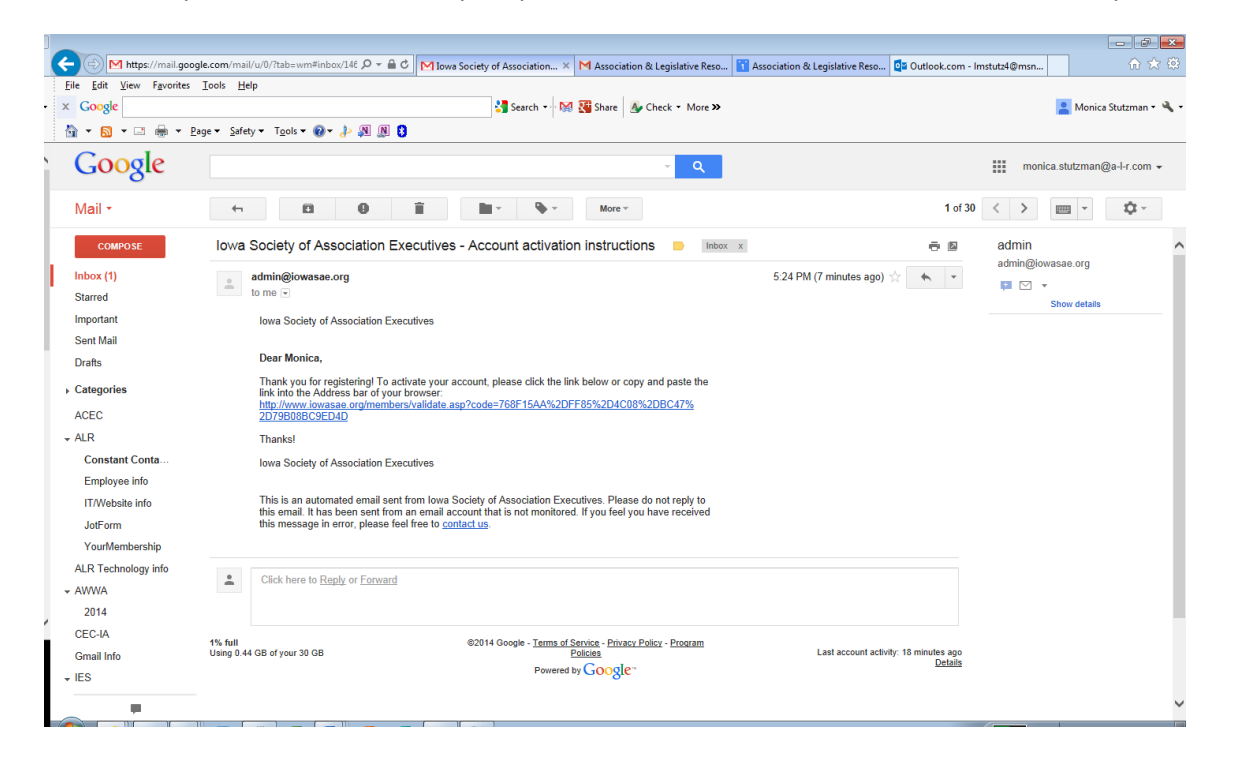

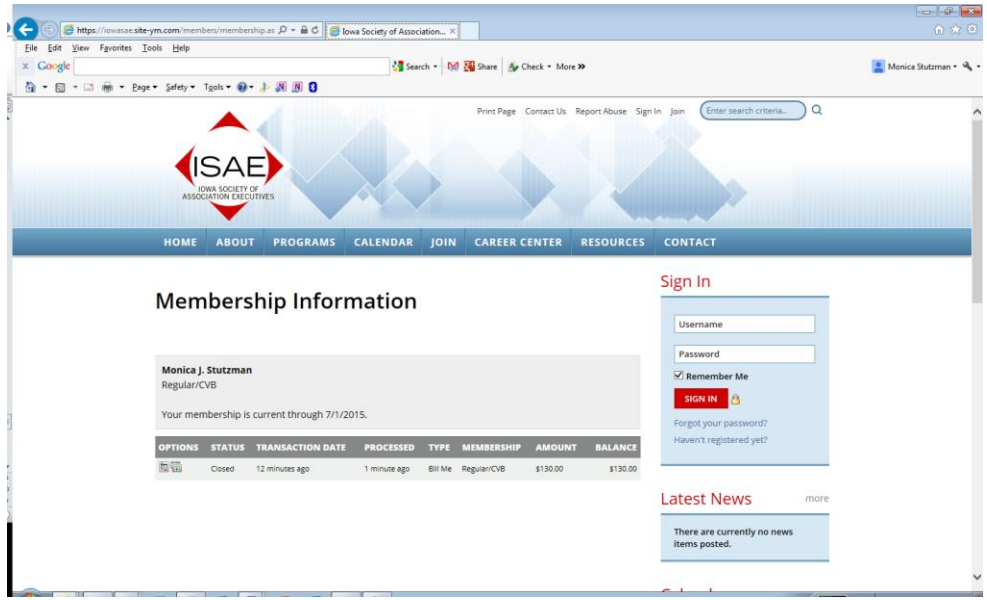

 Thank you! We appreciate your membership and involvement in ISAE. Please contact the ISAE Office at [admin@iowasae.org](mailto:admin@iowasae.org) or 515-284-7055 with any questions or if we can be of further assistance.